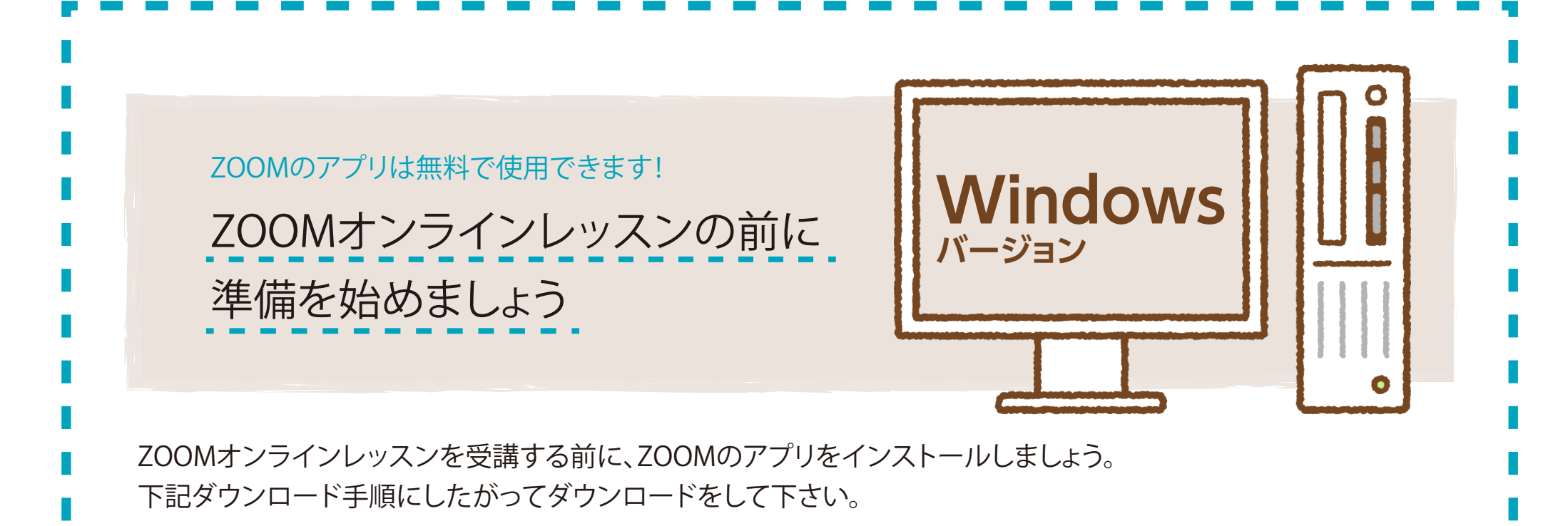

検索すると「Zoom」検索結果がでます。 「開く」または「Zoom」マークをクリックすると起動します。

## パソコンにダウンロードした「Zoom」アプリを探す

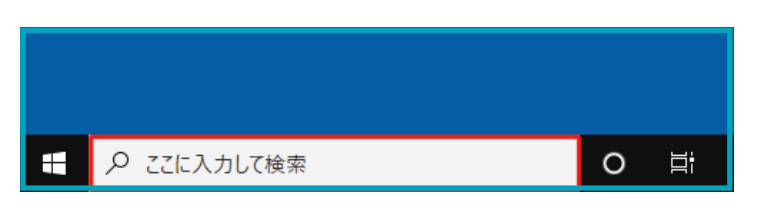

## オンラインセミナー当日の流れ

入室が出来ない時は「ミーティングID」と「名前」を入力して 「参加」を押して下さい。

インストールが終了するまでパソコンは暫く触らずにお待ち ください。起動までに少し時間がかかります。 ダウンロードが完了すると自動でZOOMが起動します。

「ミーティングに参加」をクリックすると上記の画面が出てきま す。入室許可されるまで少しお待ちいただくことがあります。 (受付入室はレッスン15分前より開始致します)

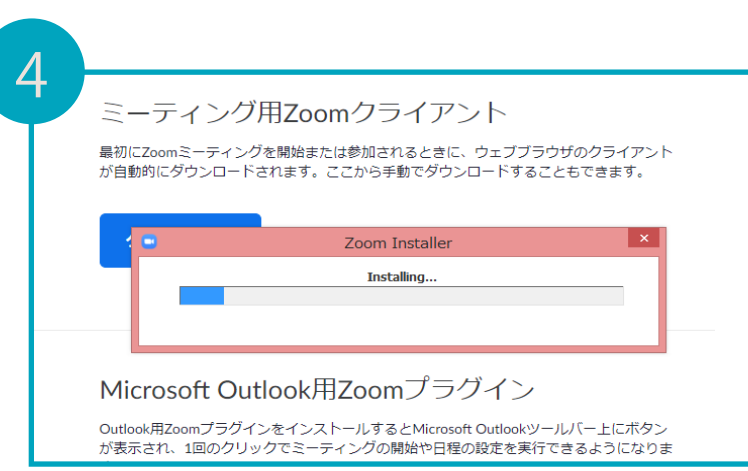

自動的に「Zoom」がダウンロードされます。完了したら画面 左下に画像のような表示が出ますのでクリックしてください。

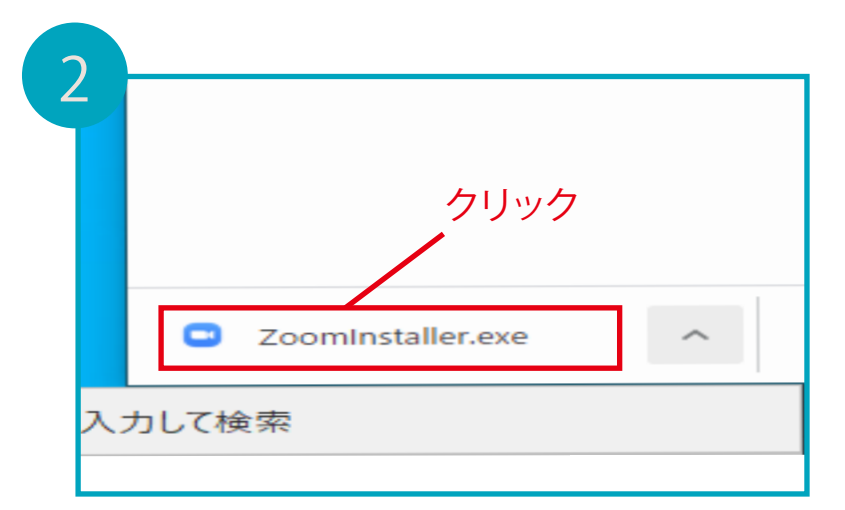

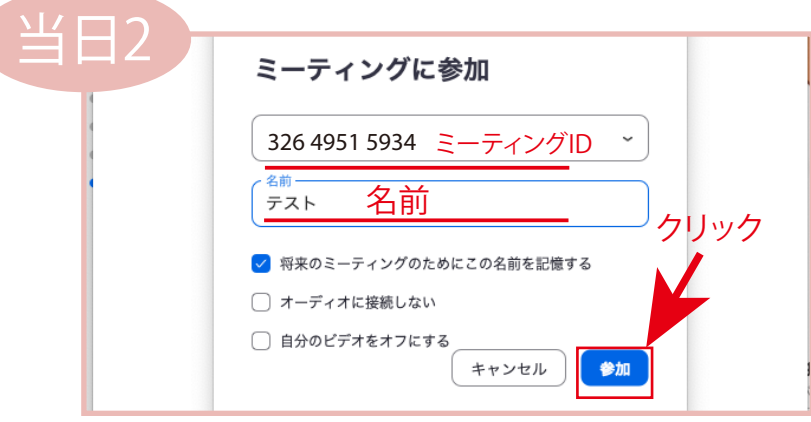

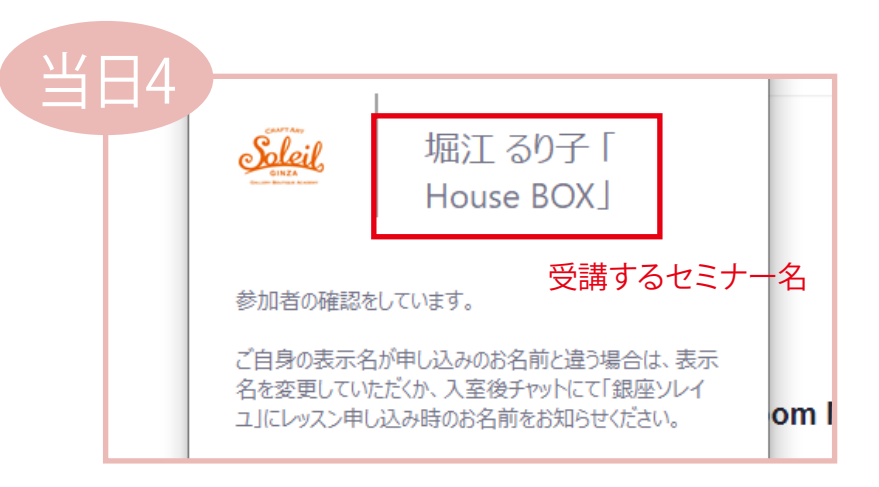

当日は「Zoom」のアプリは後から起動することもできます。 Windowsの画面一番左下に(または、Windowsマークを押 すと)検索欄があります。

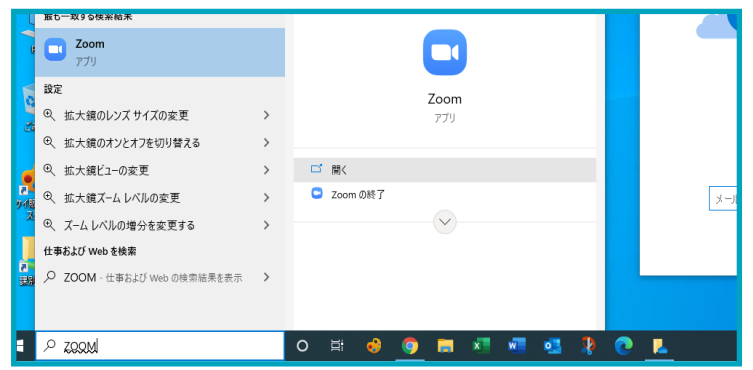

上記のような確認の画面が出た場合は「実行」を押してくださ い。ウィンドウズによっては違う形式の確認画面が出ますが、 全て同様に「実行」を押してください。

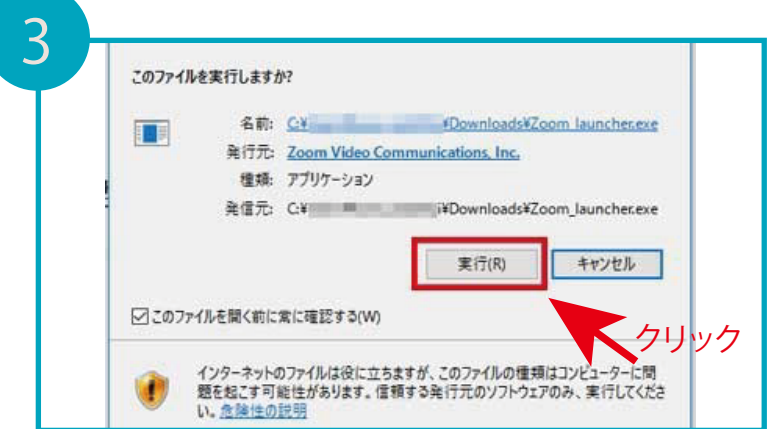

ダウンロードページへ移動します。

[ここをクリックしてください](https://zoom.us/download?_ga=2.10349877.1206759146.1632707063-1070293226.1623730535#client_4meeting)

下の青い「ダウンロード」のボタンをクリックしてください。

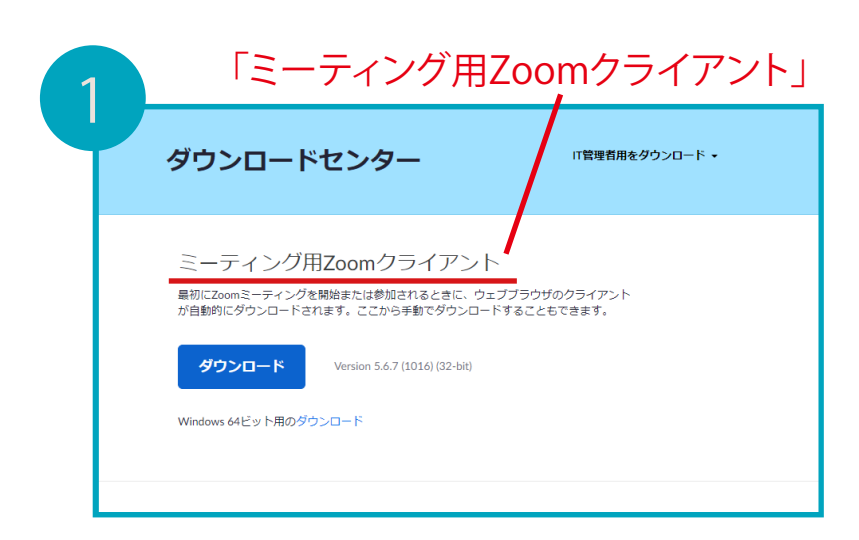

銀座ソレイユよりお送りしたオンラインセミナー受講案内の メールに記載されたURLをクリックして入室してください。

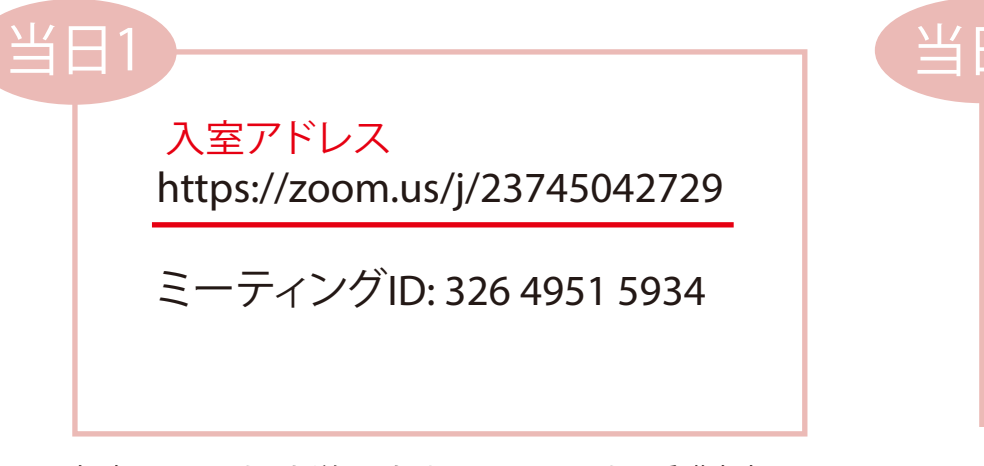

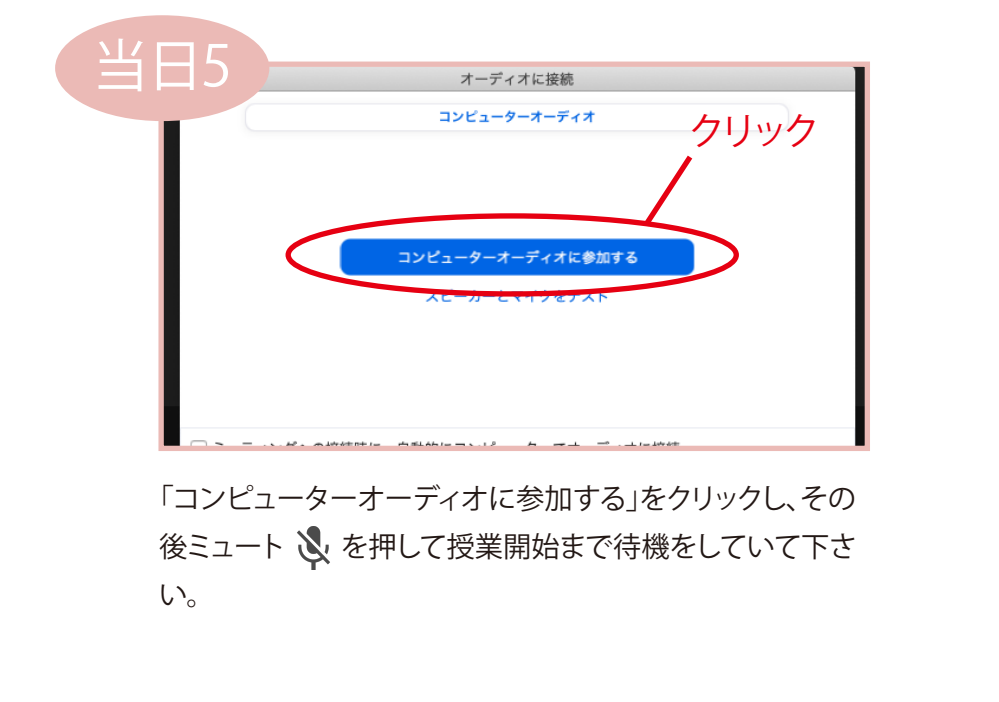

アプリを起動します。アプリが見つからない場合は下記の「パ ソコンにダウンロードした「Zoom」アプリを探す」を参考にし てください。

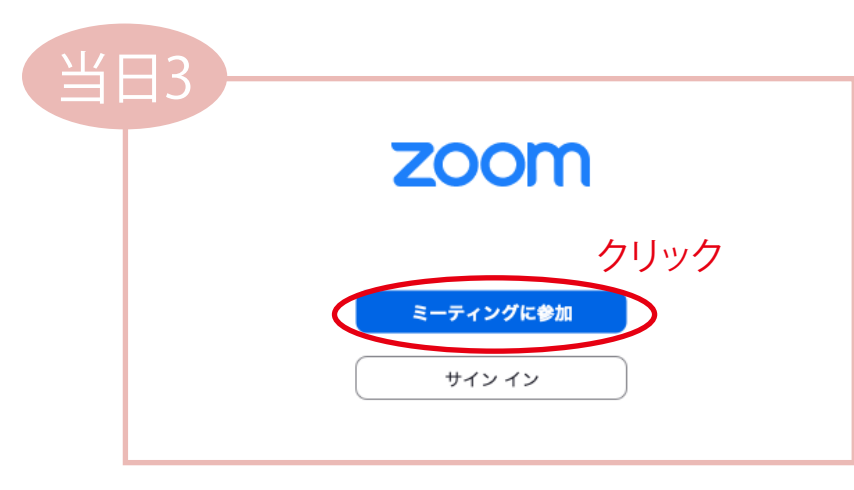